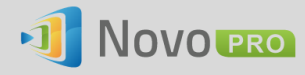

# **Software Upgrade**

This document describes how to upgrade NovoPRO's software applications as well as device firmware.

## **1. Upgrading Software Applications**

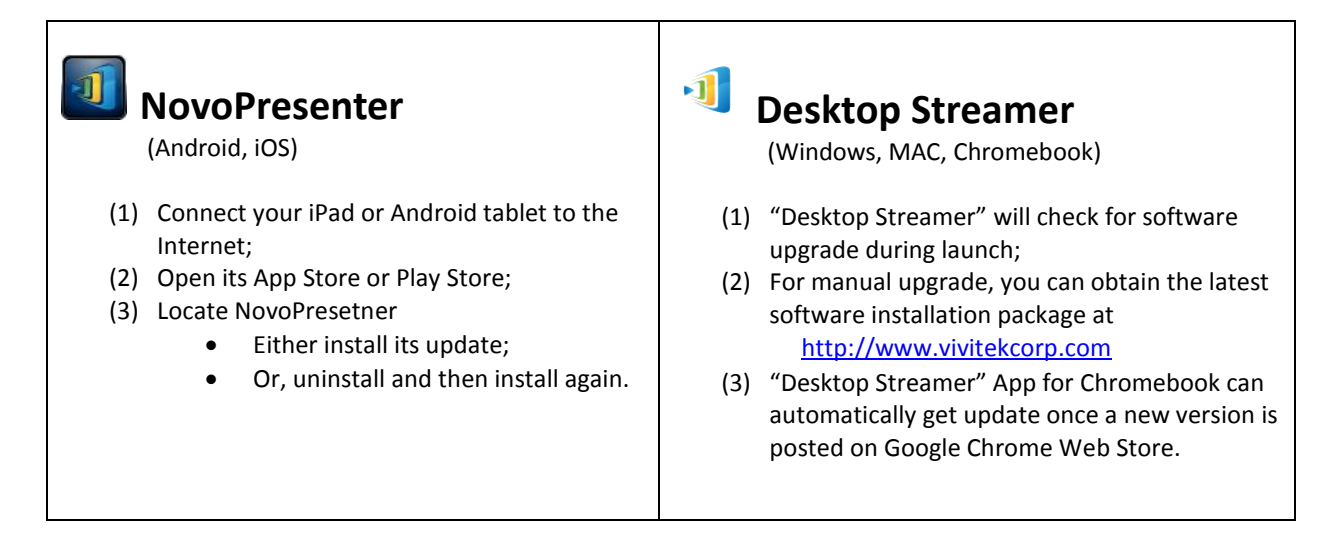

# **2. Upgrading Device Firmware**

*First of all, please make sure the NovoPRO device is connected to the Internet as it is going to contact our upgrade server for upgrade information.*

Sections 2.1 and 2.2 describe two ways to start the firmware upgrade process. Section 2.3 explains the behavior of the device during this process.

## **2.1 Upgrade via PC/Mac "Remote Manager"**

- Step 1. Launch "Remote Manager" software, and there is a device list on its main window. If the device is not within the list, it should be added into the list firstly. For detailed operation steps, please refer to section 4.3 *Remote manager* of *NovoPRO User Manual V2.1*.
- Step 2. Choose the device you'd like to do firmware upgrade, and its status icon should be "green" which indicates it is online. Then click the "Setting" button on the right upper corner.

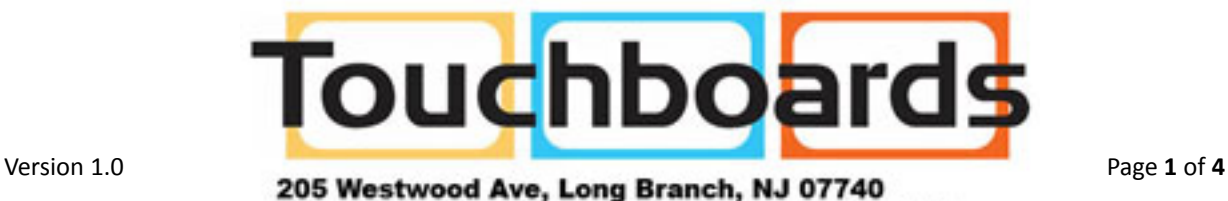

Phone: 866-94 BOARDS (26273) / (732)-222-1511 Fax: (732)-222-7088 | E-mail: sales@touchboards.com

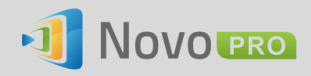

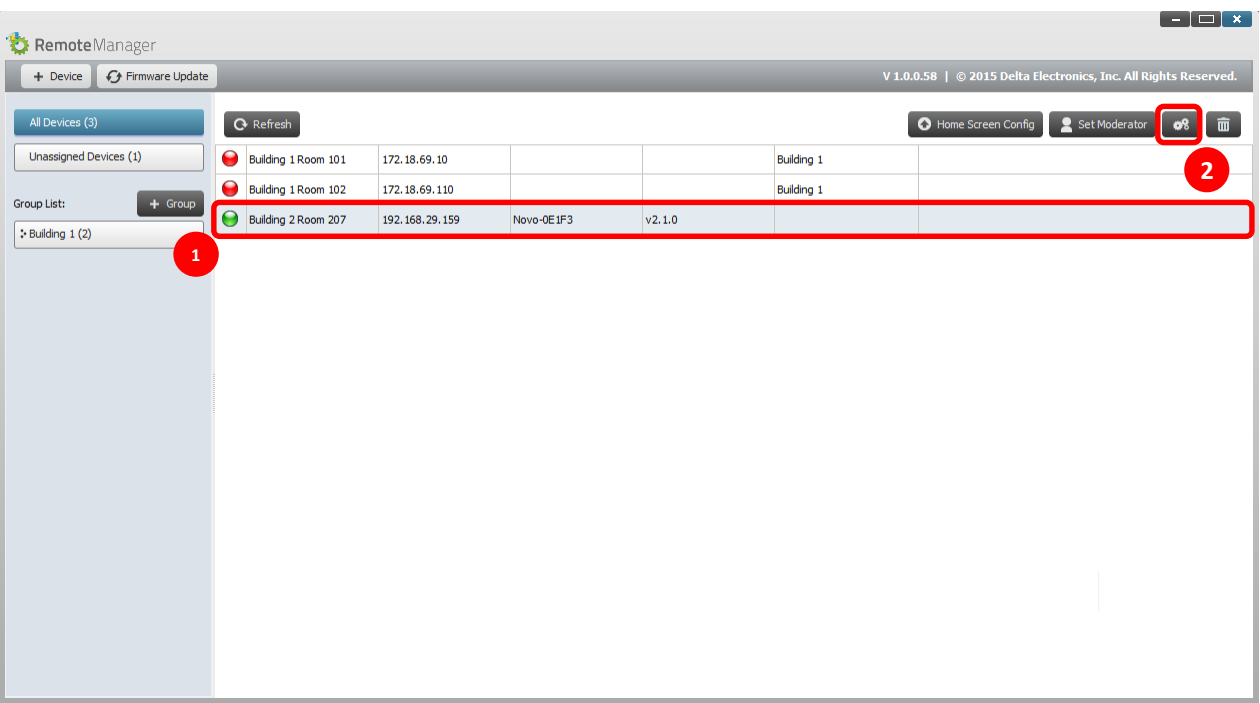

Step 3. Click the "Firmware Upgrade" button on the top of the window, and then the upgrade process will be initiated with its progress status in blue.

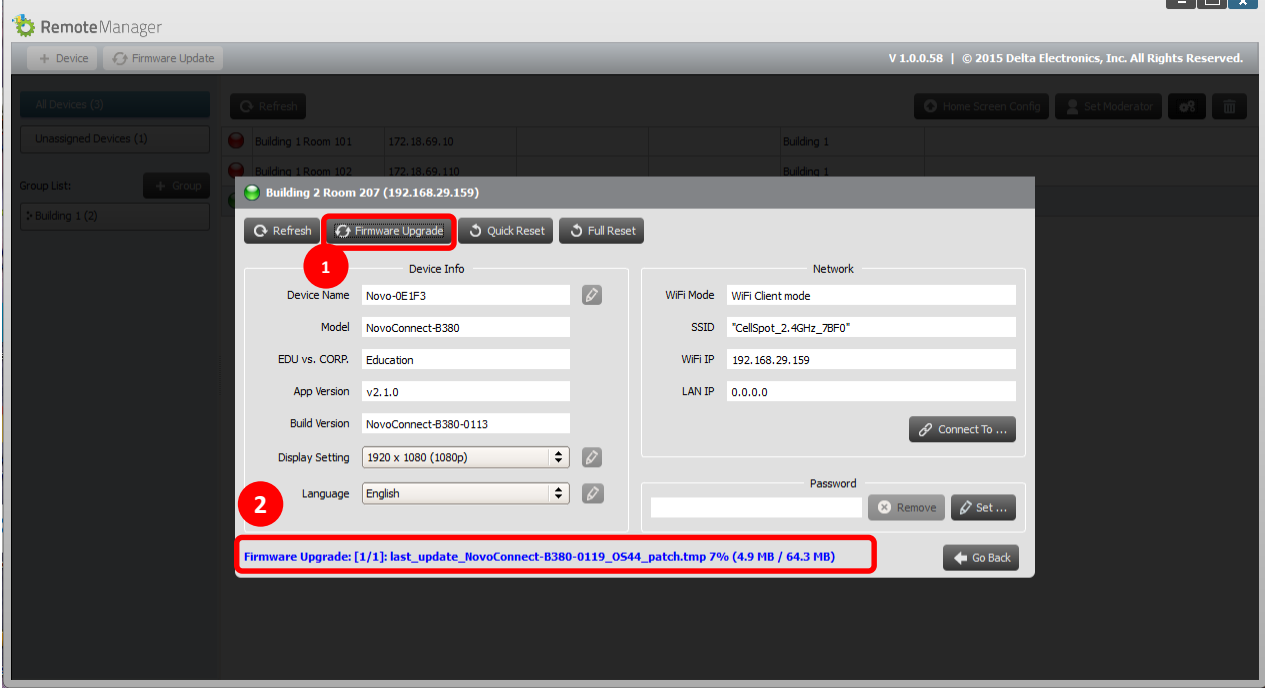

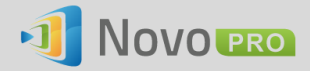

### **2.2 On-Screen Upgrade**

An on-screen upgrade mechanism is available for users to start the upgrade process directly from the device.

Step 1. Connect a mouse to the NovoPRO device.

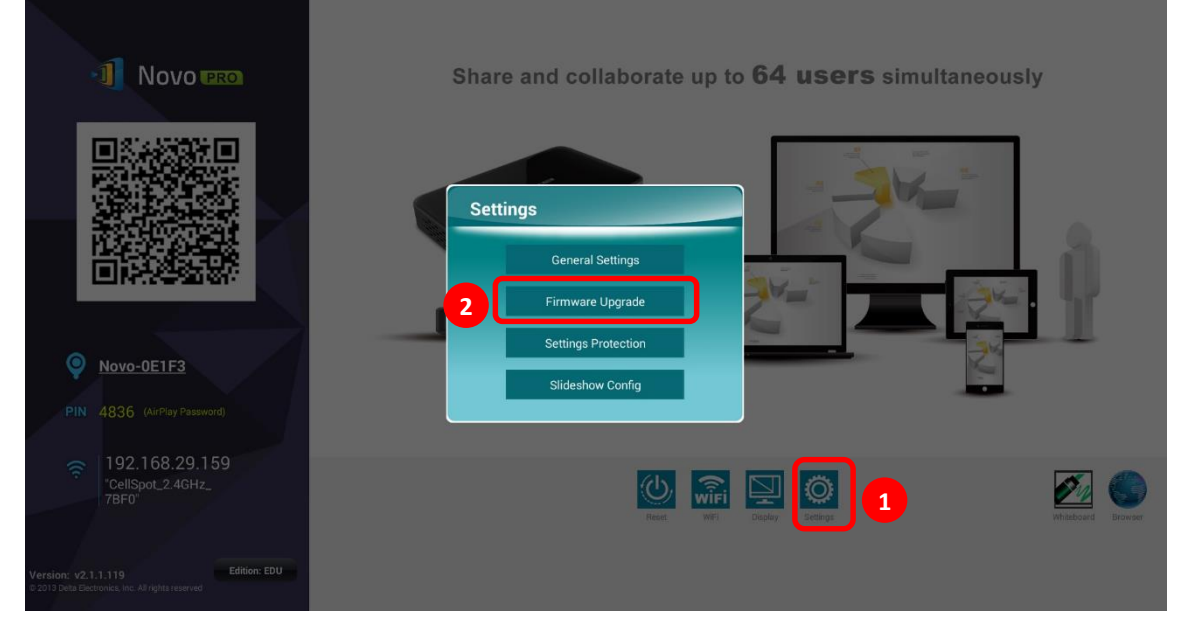

Step 2. After it boots up, use the mouse to click button "Settings" shown below.

Step 3. Then click button "Firmware Upgrade" to start the upgrade process.

### **2.3 Upgrade Process**

After the upgrade process is started, the device will contact our server for upgrade information.

(1) If no upgrade is found, you will be prompted with the following screen

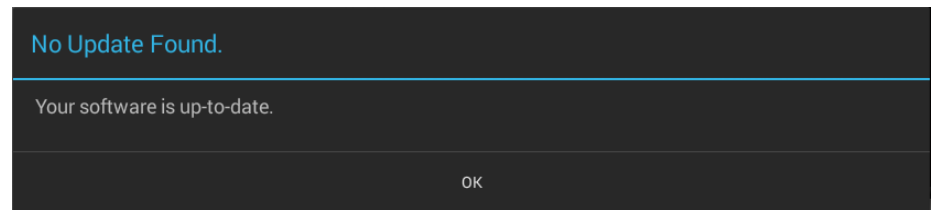

(2) If upgrade is available, the device will prompt whether you want to download such a software update. After you click OK, it proceeds to the next step.

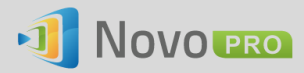

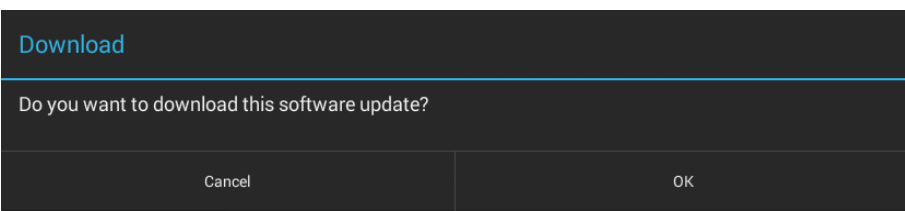

(3) The device will start downloading the new firmware and install it afterwards. You will see the following upgrade progress. At the end of the upgrade, the device will reboot automatically.

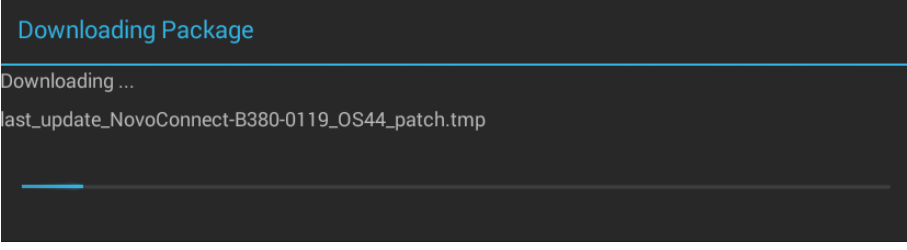